# ЗАО НПО «Телеком»

«Программное обеспечение оборудования радиодоступа AP/CPE «Телеком» Инструкция по обновлению

> Ижевск 2023

#### **Общие сведения о программном обеспечении.**

Программное обеспечение оборудования радиодоступа AP/CPE «Телеком», предназначено для управления оборудованием базовых станций AP-WIFI-2G/5G/6G и узловых станций CPE-WIFI-2G/5G/6G в качестве встроенного программного обеспечения. Программное обеспечение предназначено для создания, редактирования и сохранения управляющих конфигураций, для реализации управляющих программных интерфейсов и интерфейсов мониторинга оборудования радиодоступа.

Программа функционально реализует:

- создание и редактирование конфигурации оборудования;

- функции интерфейсов управления через встроенный web сервер по протоколу HTTP;

- функции мониторинга состояния по протоколам Syslog и SNMP;

- загрузку конфигураций управление в операционную систему.

#### **1 Сброс настроек программного обеспечения до заводских**

Сброс до заводских настроек может быть произведен двумя способами: программно – через WEB-интерфейс, и аппаратно – с помощью внешней кнопки «WPS» на нижней части корпуса. Для выполнения программного сброса необходимо зайти в меню «Система» → «Восстановление/Обновление» и нажать кнопку «Выполнить сброс» (рисунок 19). Для аппаратного сброса необходимо в загруженном состоянии нажать и удерживать кнопку «WPS» в течении 10 сек. После этого устройство перезагрузится.

#### **2 Создание резервной копии настроек**

Чтобы сохранить резервную копию настроек устройства на компьютере перейдите в меню web интерфейса «Система» → «Восстановление/Обновление» и нажмите кнопку «Создать архив» (рисунок 19). После этого будет загружен файл архива формата \*.tar.gz с текущей конфигурацией устройства.

#### Резервная копия настроек

Нажмите 'Создать архив', чтобы скачать резервную копию текущих настроек системы.

Загрузить резервную копию Создать архив

#### Восстановить

Для сброса настроек нажмите 'Выполнить сброс' (только для squashfs-образов). Чтобы восстановить настройки из ранее созданной резервной копии, нажмите "Выбрать архив".

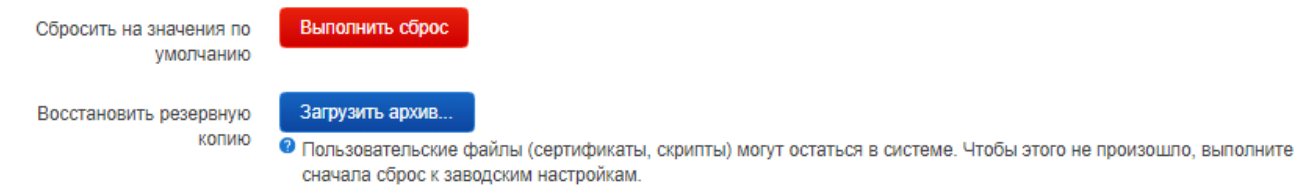

#### Рисунок 1 – Окно управление резервным копированием настроек

Чтобы восстановить настройки нажмите кнопку «Загрузить архив…» и выберите файл формата \*.tar.gz с настройками. После этого нажмите кнопку «Загрузить».

#### **3 Обновление программного обеспечения оборудования радиодоступа**

Обновление программы производится через WEB-интерфейс. Перед обновлением программного обеспечения создайте резервную копию настроек оборудования радиодоступа выполнив действия по п. 2 настоящей инструкции. Далее для обновления программного обеспечения перейдите на страницу «Система» → «Восстановление/Обновление» и нажмите кнопку «Установка образа…» (рисунок 2).

## Установить новый образ прошивки

Загрузите здесь sysupgrade-совместимый образ для замены работающей прошивки.

Установка образа...

Рисунок 2. Окно обновления образа программы

После выбора файла нажмите кнопку «Загрузить». Файл прошивки хранится в виде файла с расширением bin. Таблица соответствия устройства её бинарному файлу приведена ниже (Таблица 1).

Таблица 1

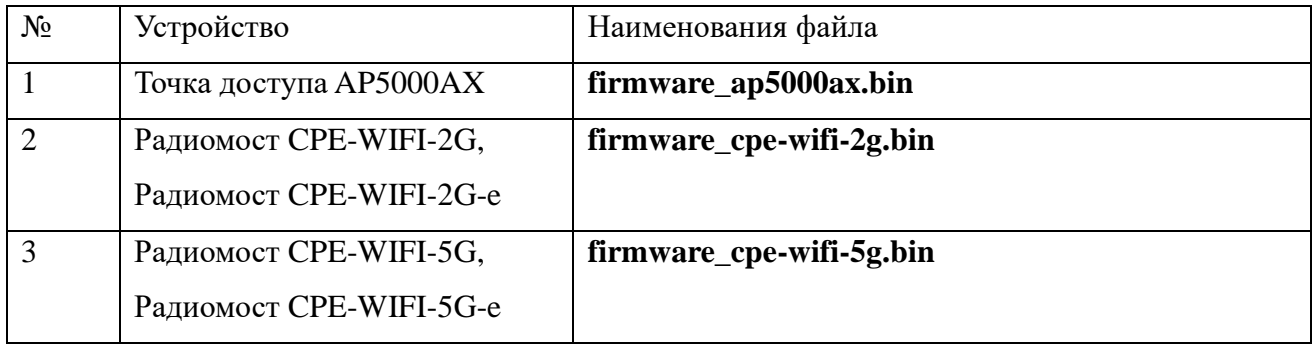

После обновления устройства выполните перезагрузку согласно п.4 настоящей инструкции.

## **4 Перезагрузка устройства**

Для перезагрузки устройства перейдите на страницу web интерфейса «Система»  $\rightarrow$ 

«Перезагрузка» (рисунок 3) и нажмите кнопку «Выполнить перезагрузку».

# Перезагрузка

Программная перезагрузка вашего устройства, т.е. выполнить команду 'reboot'

#### Выполнить перезагрузку

Рисунок 3 – Перезагрузка устройства

#### **5 Восстановление прошивки произошедшее в результате сбоя**

В случае если устройство не может нормально загрузиться следует обновить устройство через Uboot по протоколу tftp, для этого необходимо произвести следующие действия:

Подключиться к устройству консольным кабелем и запустить на ПК консольную программу Putty или TeraTerm.

Выбрать в консольной программе скорость соединения 57600 бит/с и соответствующий COM порт.

Убедиться, что в консоли выдаются соответствующие сообщения о загрузке и приглашение Uboot, если командная строка Uboot недоступна следует выключить и вновь включить устройство затем прервать процесс загрузки в момент таймаута после загрузки Uboot и до загрузки основной программы. Затем так же убедиться в доступности командной строки Uboot.

Настроить на компьютере IP адрес 192.168.1.2. Включите TFTP сервер (используйте

программу ТFTPD32/64), подготовьте заранее файл прошивки и переименуйте его в firmware.bin.

Перезагрузить устройство по питанию и нажмите цифру 2 для выбора операции загрузки прошивки на SPI Flash. Нажмите Y для продолжения. Введите следующие значения по требованию:

- Input device IP ==:  $192.168.1.1$ 

- Input server IP ==:  $192.168.1.2$ 

- Input Linux Kernel filename  $==$ : firmware.bin

При успешной загрузке файла на экране консоли появится сообщения о ходе загрузки операционной системы.

Дождитесь загрузки устройства и подключитесь к нему по протоколу SCP. Если используется ПК с операционной системой Windows используйте для подключения по протоколу SCP программу WinSCP и IP-адрес 192.168.1.1. При работе с ПК на другой операционной системе используйте соответствующие программные средства.

Скопируйте в папку /tmp файл factory.bin.

В консоли ввелите логин и пароль – root/root и выполните команду:

mtd - r write /tmp/factory.bin factory

После выполнения команды блок перезагрузится.

После перезагрузки подключитесь к устройству при помощи web броузера по адресу http\\192.168.1.1. В случае удачного программирования откроется WEB интерфейс устройства. Логин и пароль для входа в WEB интерфейс - root/root.

После подключения к web интерфейсу устройства убедитесь, что радиоканал Wi-Fi стал активным.